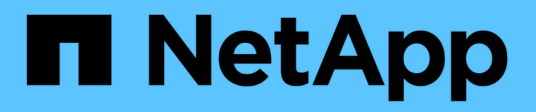

# **Provisionnement de votre système de stockage**

SnapCenter Software 5.0

NetApp July 18, 2024

This PDF was generated from https://docs.netapp.com/fr-fr/snapcenter-50/install/concept\_configure\_lun\_storage.html on July 18, 2024. Always check docs.netapp.com for the latest.

# **Sommaire**

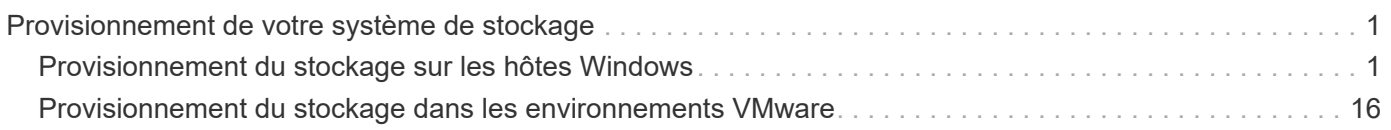

# <span id="page-2-0"></span>**Provisionnement de votre système de stockage**

## <span id="page-2-1"></span>**Provisionnement du stockage sur les hôtes Windows**

## **Configuration du stockage LUN**

Vous pouvez utiliser SnapCenter pour configurer une LUN connectée à un port FC ou à un port iSCSI. Vous pouvez également utiliser SnapCenter pour connecter un LUN existant à un hôte Windows.

Les LUN sont l'unité de stockage de base dans une configuration SAN. L'hôte Windows voit les LUN de votre système comme des disques virtuels. Pour plus d'informations, voir ["Guide de configuration du SAN ONTAP](http://docs.netapp.com/ontap-9/topic/com.netapp.doc.dot-cm-sanconf/home.html) [9".](http://docs.netapp.com/ontap-9/topic/com.netapp.doc.dot-cm-sanconf/home.html)

#### **Établir une session iSCSI**

Si vous utilisez iSCSI pour vous connecter à une LUN, vous devez établir une session iSCSI avant de créer la LUN pour activer la communication.

#### **Avant de commencer**

- Vous devez avoir défini le nœud du système de stockage comme cible iSCSI.
- Vous devez avoir démarré le service iSCSI sur le système de stockage. ["En savoir plus >>"](http://docs.netapp.com/ontap-9/topic/com.netapp.doc.dot-cm-sanag/home.html)

#### **À propos de cette tâche**

Vous pouvez établir une session iSCSI uniquement entre les mêmes versions IP, soit d'IPv6 vers IPv6, soit d'IPv4 vers IPv4.

Vous pouvez utiliser une adresse IPv6 lien-local pour la gestion des sessions iSCSI et pour la communication entre un hôte et une cible uniquement lorsque les deux se trouvent dans le même sous-réseau.

Si vous modifiez le nom d'un initiateur iSCSI, l'accès aux cibles iSCSI est affecté. Après avoir modifié le nom, vous devrez peut-être reconfigurer les cibles auxquelles l'initiateur a accès afin qu'il puisse reconnaître le nouveau nom. Vous devez vous assurer de redémarrer l'hôte après avoir modifié le nom d'un initiateur iSCSI.

Si votre hôte dispose de plusieurs interfaces iSCSI, une fois que vous avez établi une session iSCSI vers SnapCenter à l'aide d'une adresse IP sur la première interface, vous ne pouvez pas établir de session iSCSI à partir d'une autre interface avec une autre adresse IP.

## **Étapes**

- 1. Dans le volet de navigation de gauche, cliquez sur **hosts**.
- 2. Dans la page hôtes, cliquez sur **session iSCSI**.
- 3. Dans la liste déroulante **Storage Virtual machine**, sélectionnez la machine virtuelle de stockage (SVM) pour la cible iSCSI.
- 4. Dans la liste déroulante **Host**, sélectionnez l'hôte de la session.
- 5. Cliquez sur **établir session**.

L'assistant d'établissement de session s'affiche.

6. Dans l'assistant établir une session, identifiez la cible :

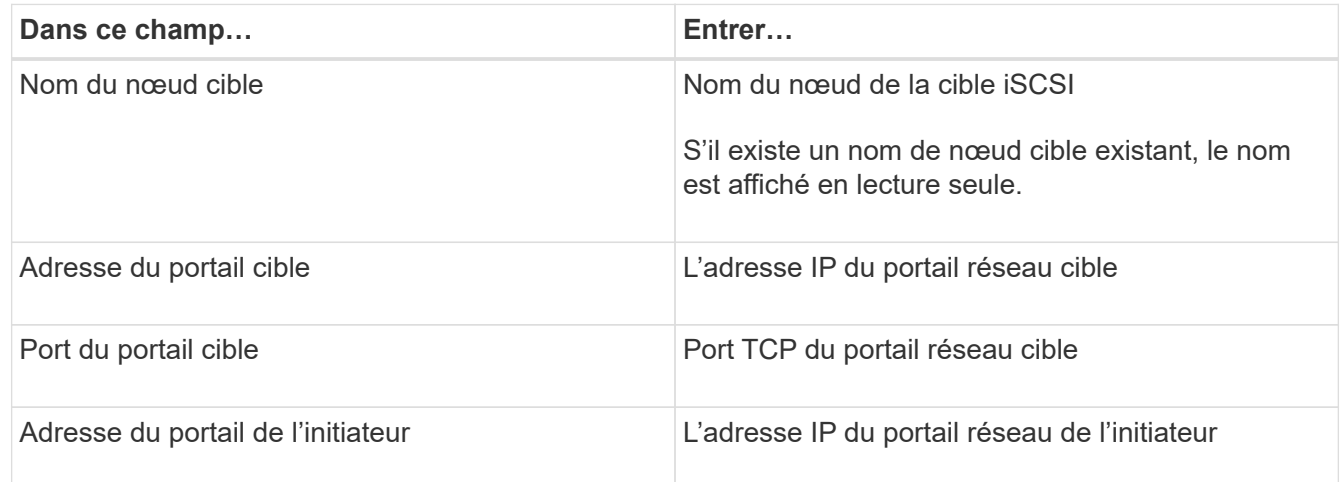

7. Lorsque vous êtes satisfait de vos entrées, cliquez sur **connexion**.

SnapCenter établit la session iSCSI.

8. Répétez cette procédure pour établir une session pour chaque cible.

#### **Déconnectez une session iSCSI**

Il peut arriver que vous deviez déconnecter une session iSCSI d'une cible avec laquelle vous disposez de plusieurs sessions.

## **Étapes**

- 1. Dans le volet de navigation de gauche, cliquez sur **hosts**.
- 2. Dans la page hôtes, cliquez sur **session iSCSI**.
- 3. Dans la liste déroulante **Storage Virtual machine**, sélectionnez la machine virtuelle de stockage (SVM) pour la cible iSCSI.
- 4. Dans la liste déroulante **Host**, sélectionnez l'hôte de la session.
- 5. Dans la liste des sessions iSCSI, sélectionnez la session à déconnecter et cliquez sur **déconnecter session**.
- 6. Dans la boîte de dialogue déconnecter la session, cliquez sur **OK**.

SnapCenter déconnecte la session iSCSI.

## **Création et gestion des igroups**

Vous créez des groupes initiateurs pour spécifier les hôtes pouvant accéder à une LUN donnée sur le système de stockage. SnapCenter permet de créer, renommer, modifier ou supprimer un groupe initiateur sur un hôte Windows.

## **Créer un groupe initiateur**

Vous pouvez utiliser SnapCenter pour créer un groupe initiateur sur un hôte Windows. Le groupe initiateur sera disponible dans l'assistant de création de disque ou de connexion de disque lorsque vous mappez le

groupe initiateur sur une LUN.

#### **Étapes**

- 1. Dans le volet de navigation de gauche, cliquez sur **hosts**.
- 2. Dans la page hôtes, cliquez sur **igroup**.
- 3. Dans la page groupes d'initiateurs, cliquez sur **Nouveau**.
- 4. Dans la boîte de dialogue Créer un iGroup, définissez le groupe initiateur :

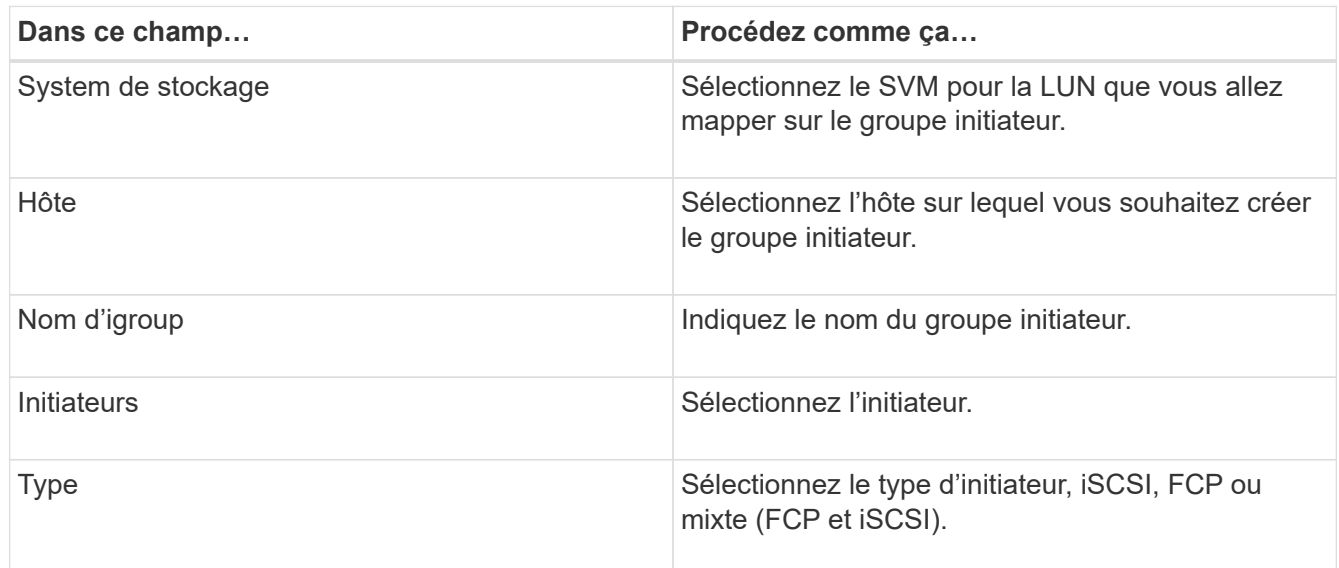

5. Lorsque vous êtes satisfait de vos entrées, cliquez sur **OK**.

SnapCenter crée le groupe initiateur sur le système de stockage.

#### **Renommer un groupe initiateur**

Vous pouvez utiliser SnapCenter pour renommer un groupe initiateur existant.

#### **Étapes**

- 1. Dans le volet de navigation de gauche, cliquez sur **hosts**.
- 2. Dans la page hôtes, cliquez sur **igroup**.
- 3. Sur la page groupes initiateurs, cliquez dans le champ **Storage Virtual machine** pour afficher la liste des SVM disponibles, puis sélectionnez la SVM du groupe initiateur que vous souhaitez renommer.
- 4. Dans la liste des igroups pour la SVM, sélectionnez le groupe initiateur que vous souhaitez renommer, puis cliquez sur **Renommer**.
- 5. Dans la boîte de dialogue Renommer le groupe initiateur, saisissez le nouveau nom du groupe initiateur, puis cliquez sur **Renommer**.

#### **Modifier un groupe initiateur**

Vous pouvez utiliser SnapCenter pour ajouter des initiateurs à un groupe initiateur existant. Lors de la création d'un groupe initiateur, vous ne pouvez ajouter qu'un seul hôte. Si vous souhaitez créer un groupe initiateur pour un cluster, vous pouvez le modifier pour ajouter d'autres nœuds à ce groupe initiateur.

## **Étapes**

- 1. Dans le volet de navigation de gauche, cliquez sur **hosts**.
- 2. Dans la page hôtes, cliquez sur **igroup**.
- 3. Sur la page groupes initiateurs, cliquez dans le champ **Storage Virtual machine** pour afficher la liste déroulante des SVM disponibles, puis sélectionnez le SVM du groupe initiateur que vous souhaitez modifier.
- 4. Dans la liste des groupes initiateurs, sélectionnez un groupe initiateur, puis cliquez sur **Ajouter un initiateur au groupe initiateur**.
- 5. Sélectionnez un hôte.
- 6. Sélectionnez les initiateurs et cliquez sur **OK**.

#### **Supprimez un groupe initiateur**

Lorsque vous n'en avez plus besoin, vous pouvez utiliser SnapCenter pour supprimer un groupe initiateur.

#### **Étapes**

- 1. Dans le volet de navigation de gauche, cliquez sur **hosts**.
- 2. Dans la page hôtes, cliquez sur **igroup**.
- 3. Sur la page groupes initiateurs, cliquez dans le champ **Storage Virtual machine** pour afficher la liste déroulante des SVM disponibles, puis sélectionnez le SVM du groupe initiateur que vous souhaitez supprimer.
- 4. Dans la liste des igroups pour la SVM, sélectionnez le groupe initiateur que vous souhaitez supprimer, puis cliquez sur **Delete**.
- 5. Dans la boîte de dialogue Supprimer un groupe initiateur, cliquez sur **OK**.

SnapCenter supprime le groupe initiateur.

## **Création et gestion des disques**

L'hôte Windows considère que des LUN de votre système de stockage sont des disques virtuels. Vous pouvez utiliser SnapCenter pour créer et configurer une LUN connectée via FC ou connectée via iSCSI.

- SnapCenter ne prend en charge que les disques de base. Les disques dynamiques ne sont pas pris en charge.
- Pour GPT, une seule partition de données et pour MBR, une partition primaire est autorisée, dont un volume est formaté avec NTFS ou CSVFS et possède un chemin de montage.
- Styles de partition pris en charge : GPT, MBR ; dans une machine virtuelle VMware UEFI, seuls les disques iSCSI sont pris en charge

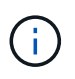

La SnapCenter ne prend pas en charge la modification du nom d'un disque. Le changement de nom d'un disque géré par SnapCenter permet d'effectuer les opérations SnapCenter sans succès.

#### **Afficher les disques d'un hôte**

Vous pouvez afficher les disques sur chaque hôte Windows que vous gérez avec SnapCenter.

#### **Étapes**

- 1. Dans le volet de navigation de gauche, cliquez sur **hosts**.
- 2. Dans la page hôtes, cliquez sur **disques**.
- 3. Sélectionnez l'hôte dans la liste déroulante **Host**.

Les disques sont répertoriés.

#### **Afficher les disques en cluster**

Vous pouvez afficher les disques en cluster sur le cluster que vous gérez à l'aide de SnapCenter. Les disques en cluster sont affichés uniquement lorsque vous sélectionnez le cluster dans la liste déroulante hôtes.

#### **Étapes**

- 1. Dans le volet de navigation de gauche, cliquez sur **hosts**.
- 2. Dans la page hôtes, cliquez sur **disques**.
- 3. Sélectionnez le cluster dans la liste déroulante **Host**.

Les disques sont répertoriés.

#### **Créer des disques ou des LUN connectés via FC ou iSCSI**

L'hôte Windows voit les LUN de votre système de stockage comme des disques virtuels. Vous pouvez utiliser SnapCenter pour créer et configurer une LUN connectée via FC ou connectée via iSCSI.

Si vous souhaitez créer et formater des disques en dehors de SnapCenter, seuls les systèmes de fichiers NTFS et CSVFS sont pris en charge.

#### **Avant de commencer**

• Vous devez avoir créé un volume pour le LUN sur votre système de stockage.

Le volume doit contenir les LUN uniquement, et seules les LUN créées avec SnapCenter.

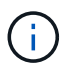

Vous ne pouvez pas créer de LUN sur un volume clone créé par SnapCenter sauf si le clone a déjà été divisé.

- Vous devez avoir démarré le service FC ou iSCSI sur le système de stockage.
- Si vous utilisez iSCSI, vous devez avoir établi une session iSCSI avec le système de stockage.
- Le module de plug-ins SnapCenter pour Windows doit être installé uniquement sur l'hôte sur lequel vous créez le disque.

#### **À propos de cette tâche**

• Vous ne pouvez pas connecter une LUN à plusieurs hôtes, sauf si celle-ci est partagée par les hôtes d'un cluster de basculement Windows Server.

• Si un LUN est partagé par les hôtes d'un cluster de basculement Windows Server qui utilise CSV (Cluster Shared volumes), vous devez créer le disque sur l'hôte qui possède le groupe de clusters.

## **Étapes**

- 1. Dans le volet de navigation de gauche, cliquez sur **hosts**.
- 2. Dans la page hôtes, cliquez sur **disques**.
- 3. Sélectionnez l'hôte dans la liste déroulante **Host**.
- 4. Cliquez sur **Nouveau**.

L'assistant de création de disque s'ouvre.

5. Dans la page Nom de la LUN, identifiez la LUN :

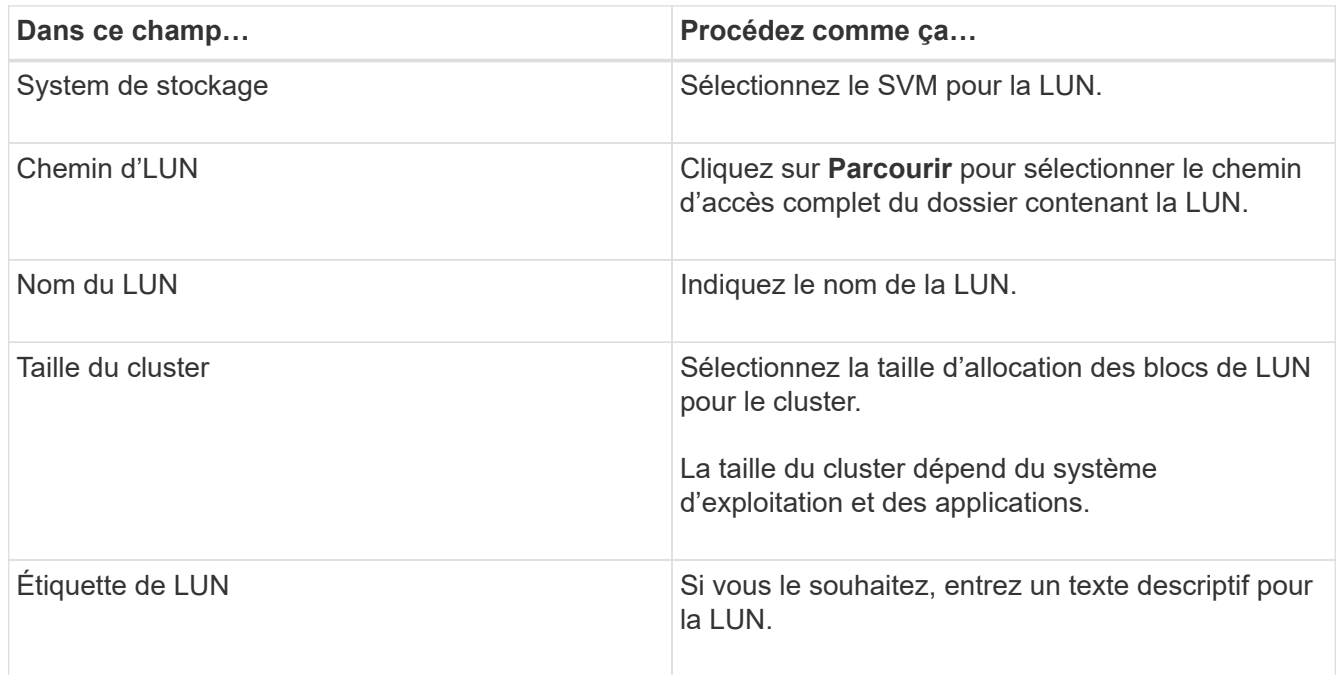

6. Sur la page Disk Type, sélectionnez le type de disque :

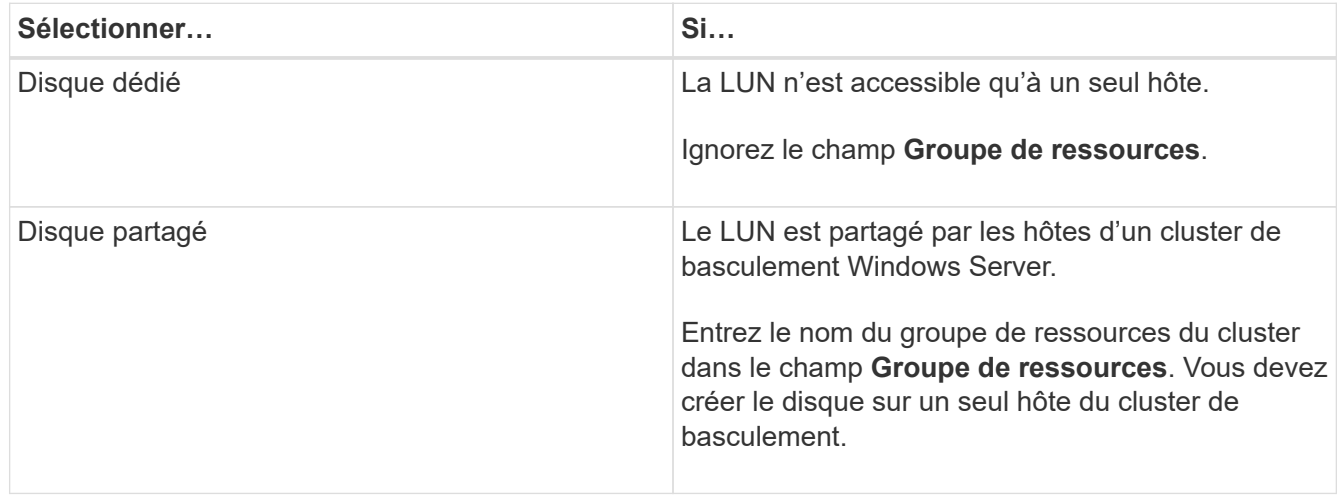

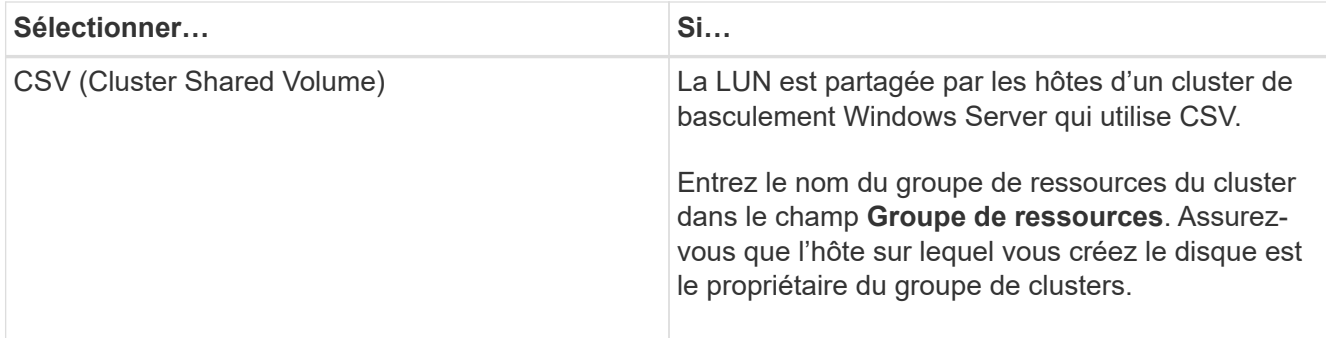

7. Dans la page Propriétés du lecteur, spécifiez les propriétés du lecteur :

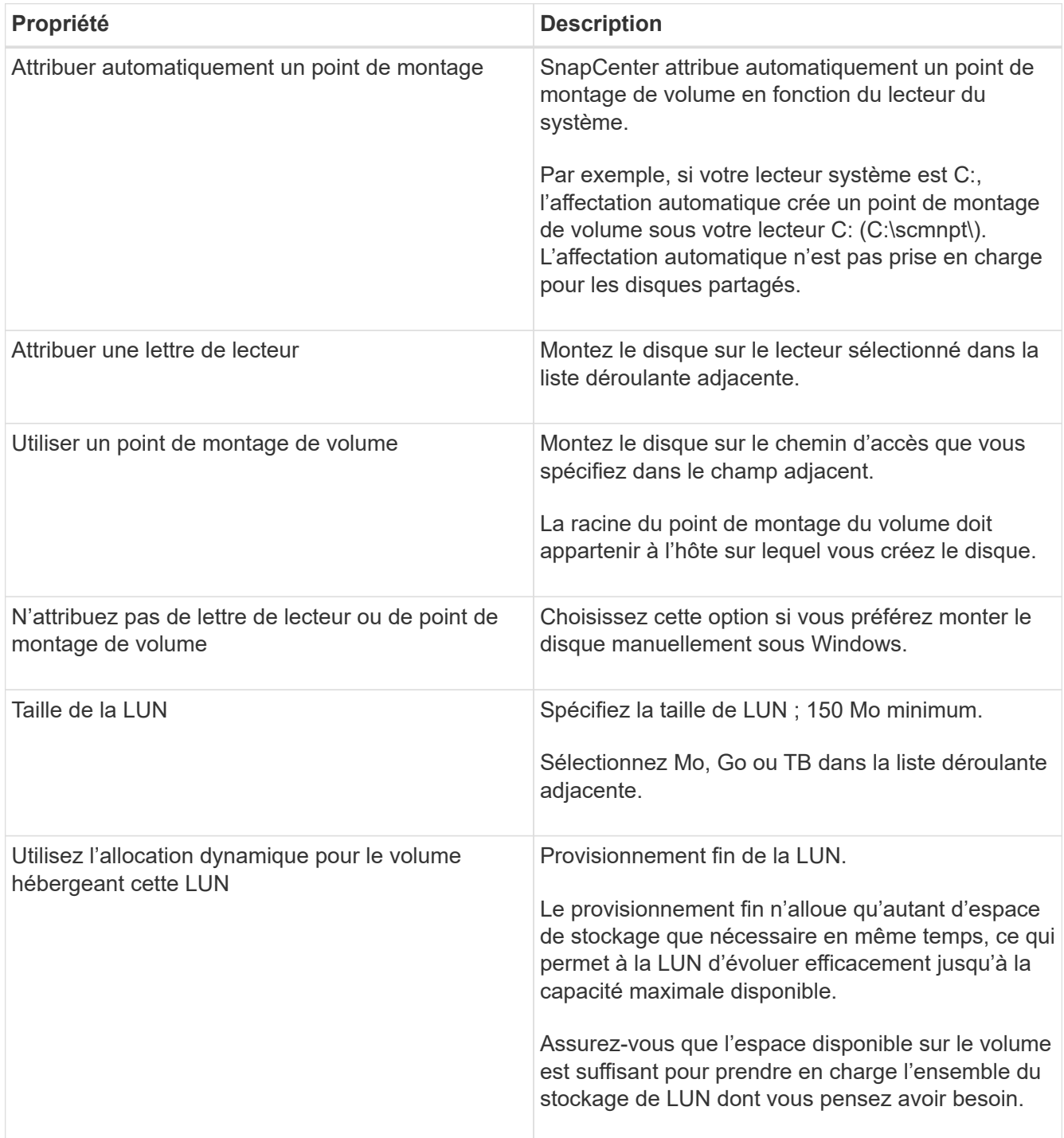

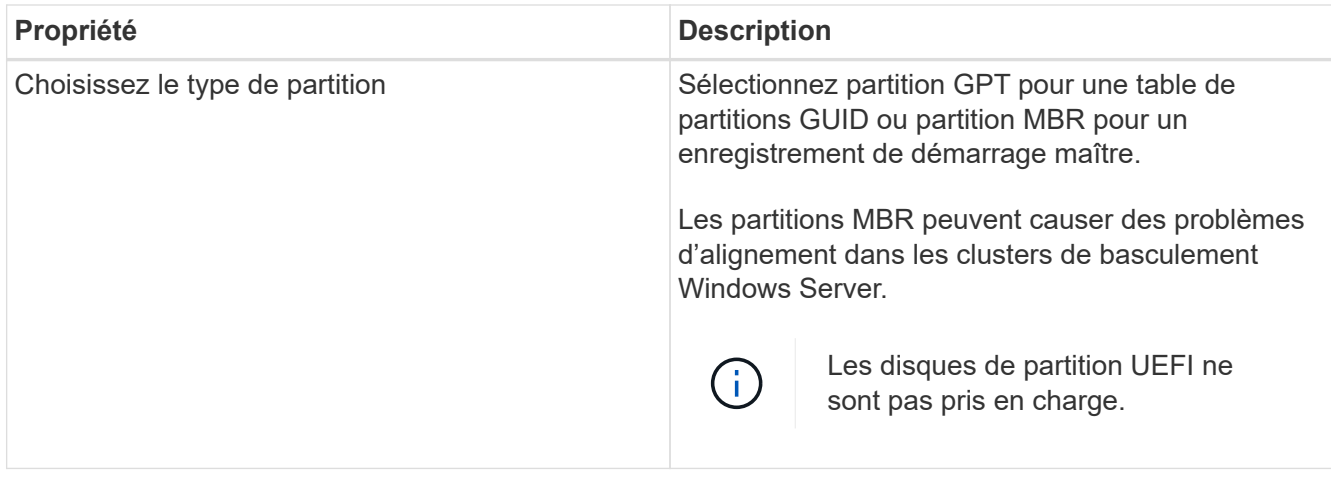

8. Sur la page carte LUN, sélectionnez l'initiateur iSCSI ou FC sur l'hôte :

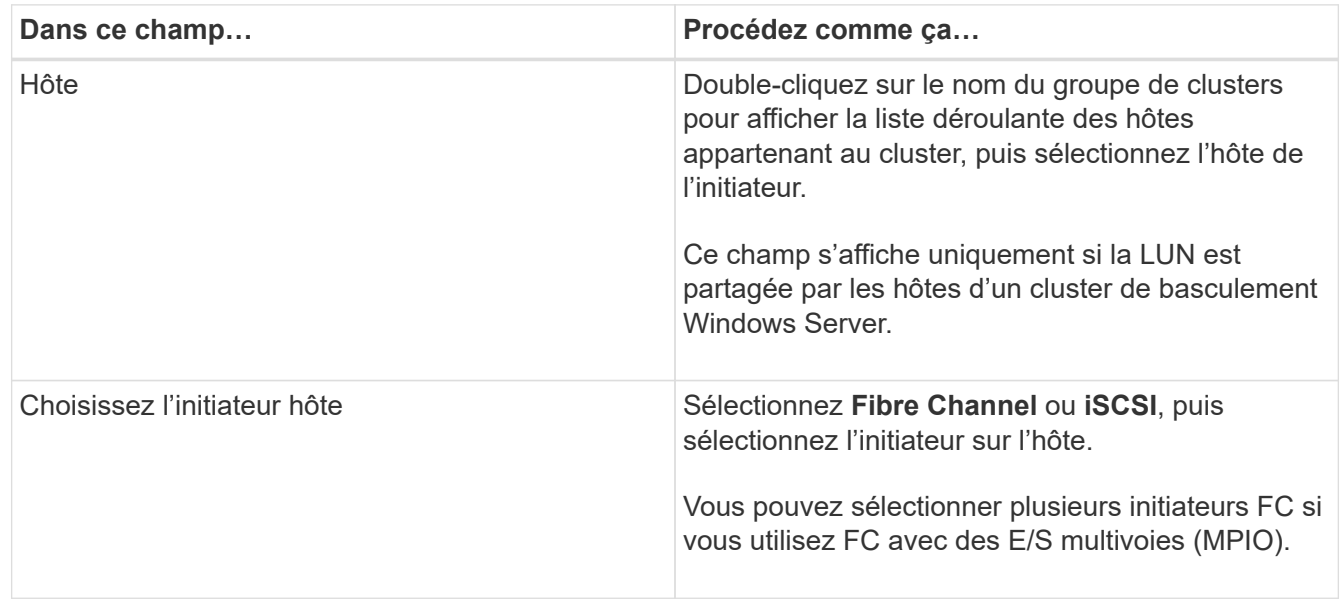

9. Sur la page Type de groupe, indiquez si vous souhaitez mapper un groupe initiateur existant sur la LUN ou en créer un nouveau :

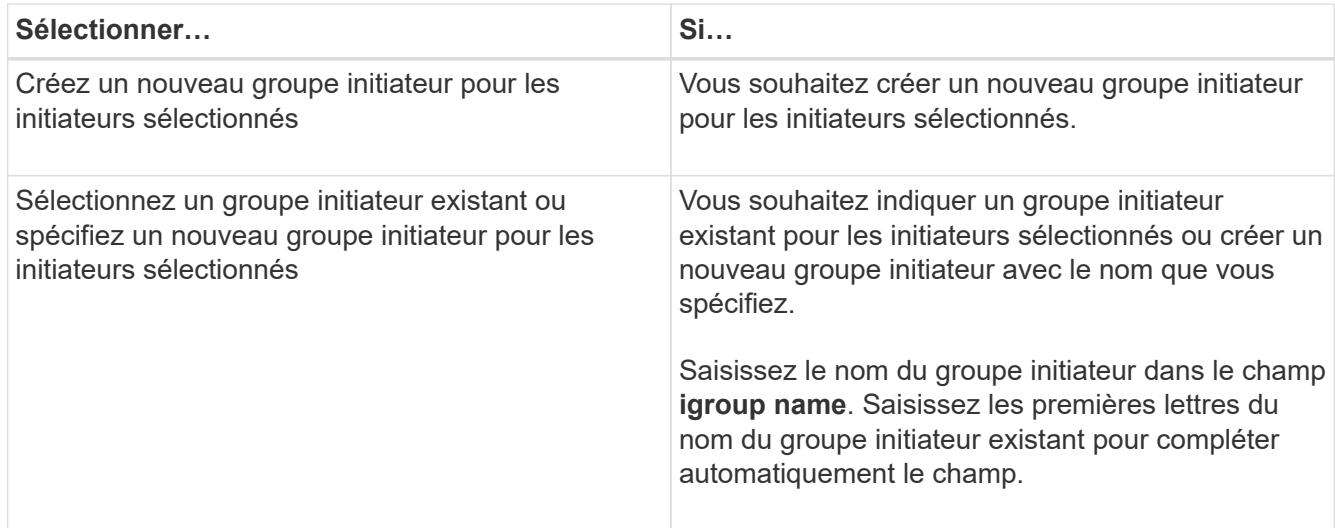

10. Dans la page Résumé, vérifiez vos sélections, puis cliquez sur **Terminer**.

SnapCenter crée le LUN et le connecte au disque ou au chemin de disque spécifié sur l'hôte.

#### **Redimensionner un disque**

Vous pouvez augmenter ou réduire la taille d'un disque en fonction de l'évolution des besoins de votre système de stockage.

### **À propos de cette tâche**

- Pour la LUN à provisionnement fin, la taille de la géométrie de la lun ONTAP est indiquée comme taille maximale.
- Pour les LUN thick provisionnées, la taille extensible (taille disponible dans le volume) est indiquée comme taille maximale.
- Les LUN avec partitions de style MBR ont une taille limite de 2 To.
- Les LUN avec des partitions de type GPT ont une taille de système de stockage limite de 16 To.
- Avant de redimensionner une LUN, il est recommandé de créer une copie Snapshot.
- Si vous devez restaurer une LUN à partir d'une copie Snapshot effectuée avant le redimensionnement de la LUN, SnapCenter redimensionne automatiquement la LUN en fonction de sa taille.

Après l'opération de restauration, les données ajoutées à la LUN après son redimensionnement doivent être restaurées à partir d'une copie Snapshot effectuée après son redimensionnement.

#### **Étapes**

- 1. Dans le volet de navigation de gauche, cliquez sur **hosts**.
- 2. Dans la page hôtes, cliquez sur **disques**.
- 3. Sélectionnez l'hôte dans la liste déroulante hôte.

Les disques sont répertoriés.

- 4. Sélectionnez le disque à redimensionner, puis cliquez sur **Redimensionner**.
- 5. Dans la boîte de dialogue Redimensionner le disque, utilisez le curseur pour spécifier la nouvelle taille du disque ou entrez la nouvelle taille dans le champ taille.

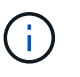

Si vous entrez la taille manuellement, vous devez cliquer en dehors du champ taille pour que le bouton réduire ou développer soit activé de manière appropriée. Vous devez également cliquer sur MB, GB ou TB pour spécifier l'unité de mesure.

6. Lorsque vous êtes satisfait de vos entrées, cliquez sur **réduire** ou **développer**, selon les besoins.

SnapCenter redimensionne le disque.

#### **Connectez un disque**

Vous pouvez utiliser l'assistant de connexion de disque pour connecter une LUN existante à un hôte ou pour reconnecter une LUN qui a été déconnectée.

#### **Avant de commencer**

- Vous devez avoir démarré le service FC ou iSCSI sur le système de stockage.
- Si vous utilisez iSCSI, vous devez avoir établi une session iSCSI avec le système de stockage.
- Vous ne pouvez pas connecter une LUN à plusieurs hôtes, sauf si celle-ci est partagée par les hôtes d'un cluster de basculement Windows Server.
- Si la LUN est partagée par les hôtes d'un cluster de basculement Windows Server qui utilise CSV (Cluster Shared volumes), vous devez connecter le disque sur l'hôte qui possède le groupe de clusters.
- Le plug-in pour Windows doit être installé uniquement sur l'hôte sur lequel vous connectez le disque.

#### **Étapes**

- 1. Dans le volet de navigation de gauche, cliquez sur **hosts**.
- 2. Dans la page hôtes, cliquez sur **disques**.
- 3. Sélectionnez l'hôte dans la liste déroulante **Host**.
- 4. Cliquez sur **connexion**.

L'assistant de connexion au disque s'ouvre.

5. Dans la page Nom de LUN, identifiez la LUN à connecter sur :

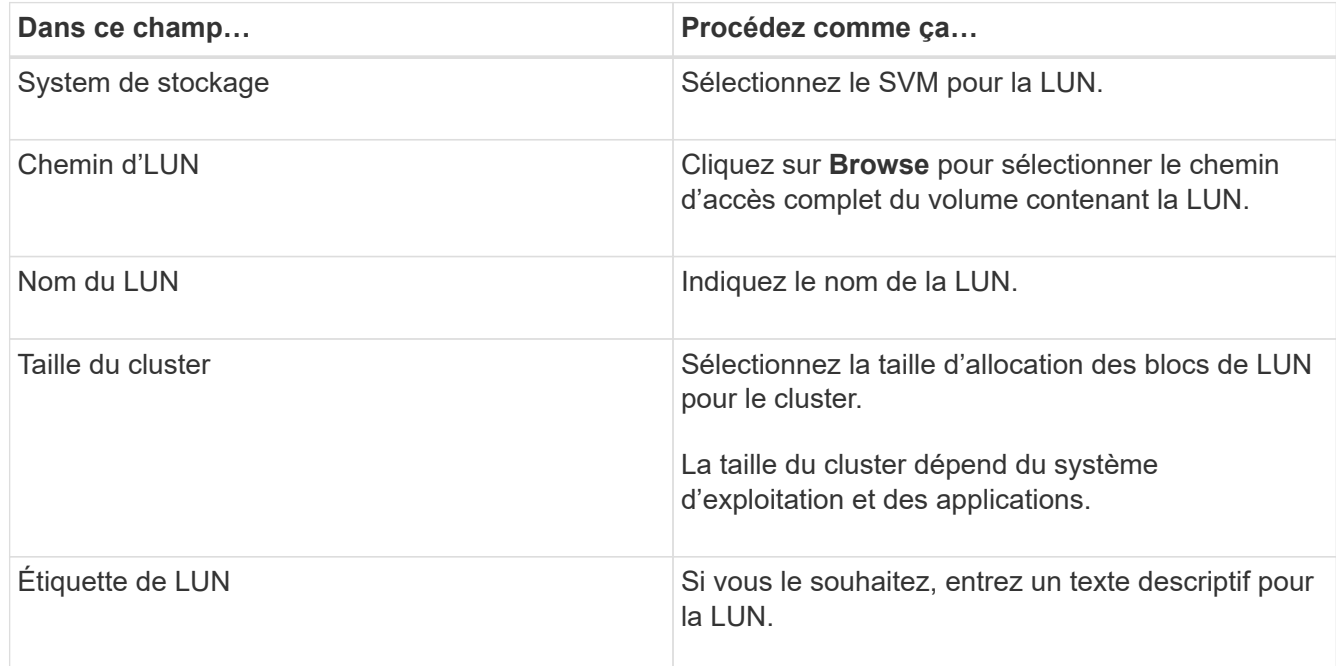

6. Sur la page Disk Type, sélectionnez le type de disque :

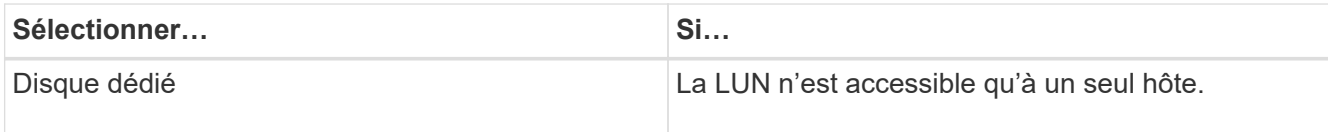

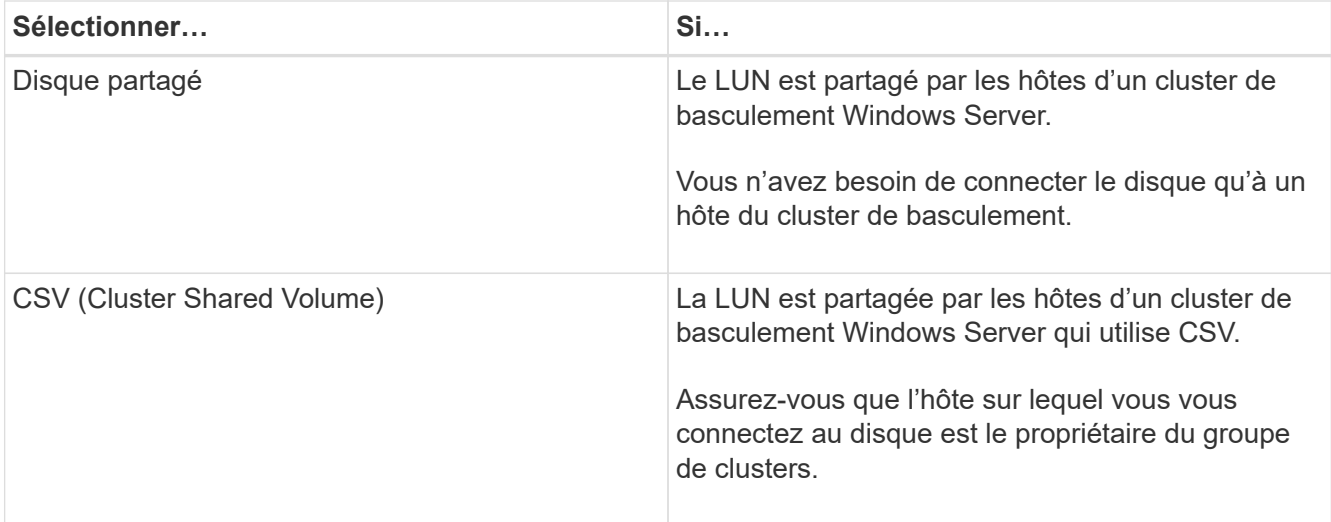

7. Dans la page Propriétés du lecteur, spécifiez les propriétés du lecteur :

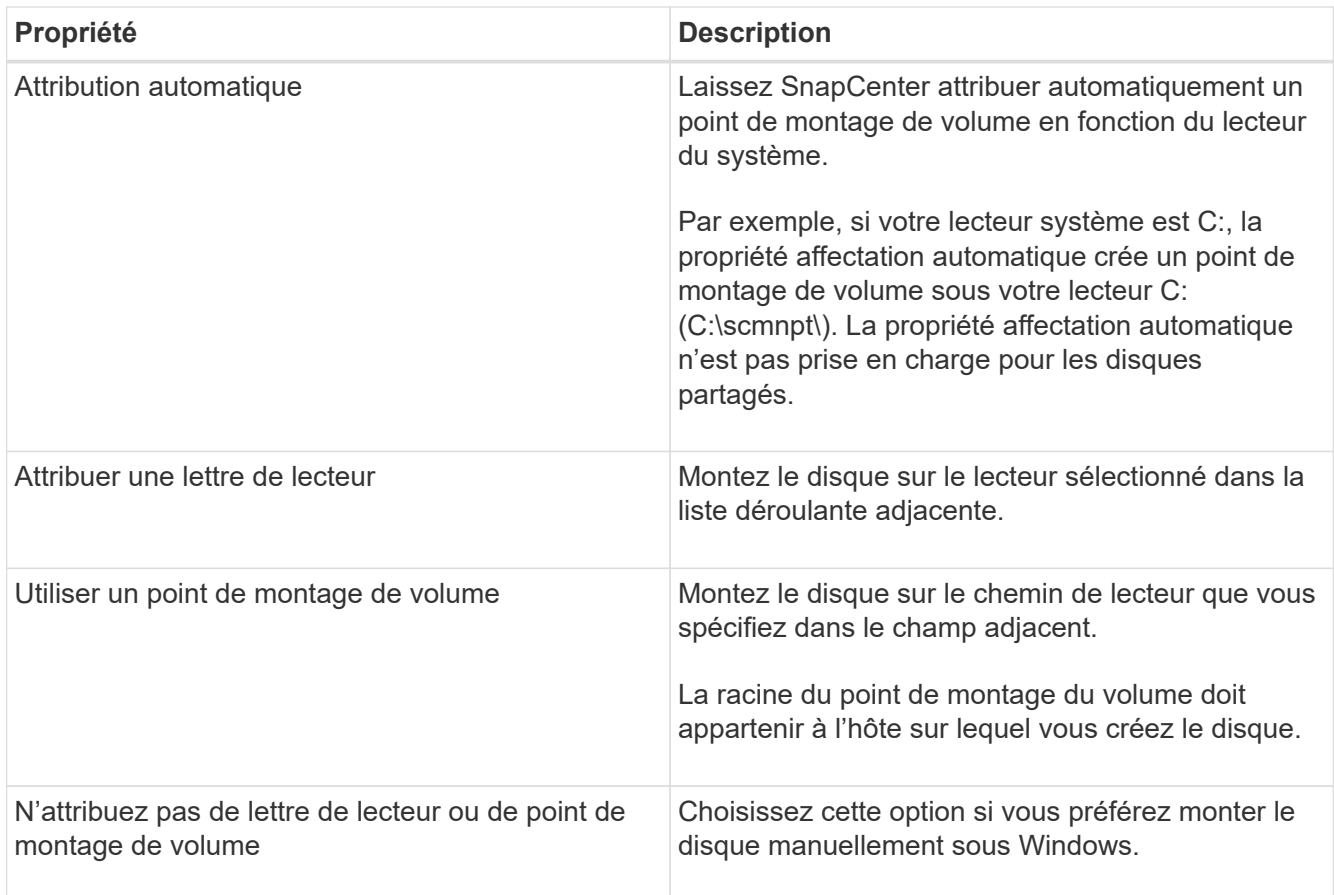

8. Sur la page carte LUN, sélectionnez l'initiateur iSCSI ou FC sur l'hôte :

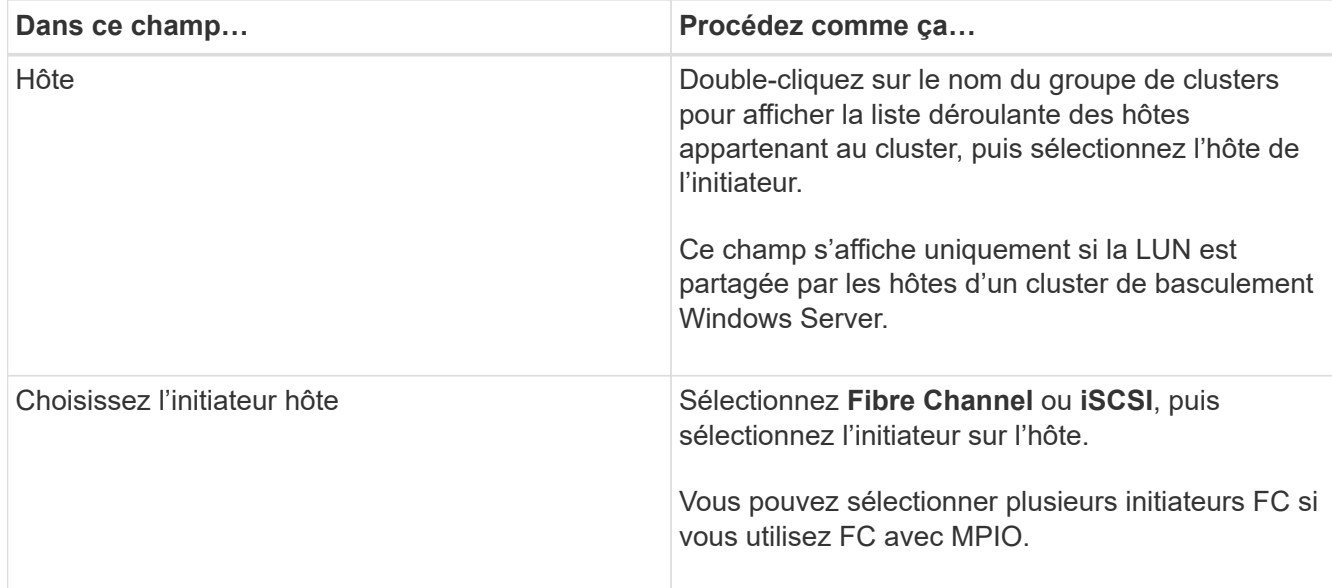

9. Sur la page Type de groupe, indiquez si vous souhaitez mapper un groupe initiateur existant sur la LUN ou en créer un nouveau :

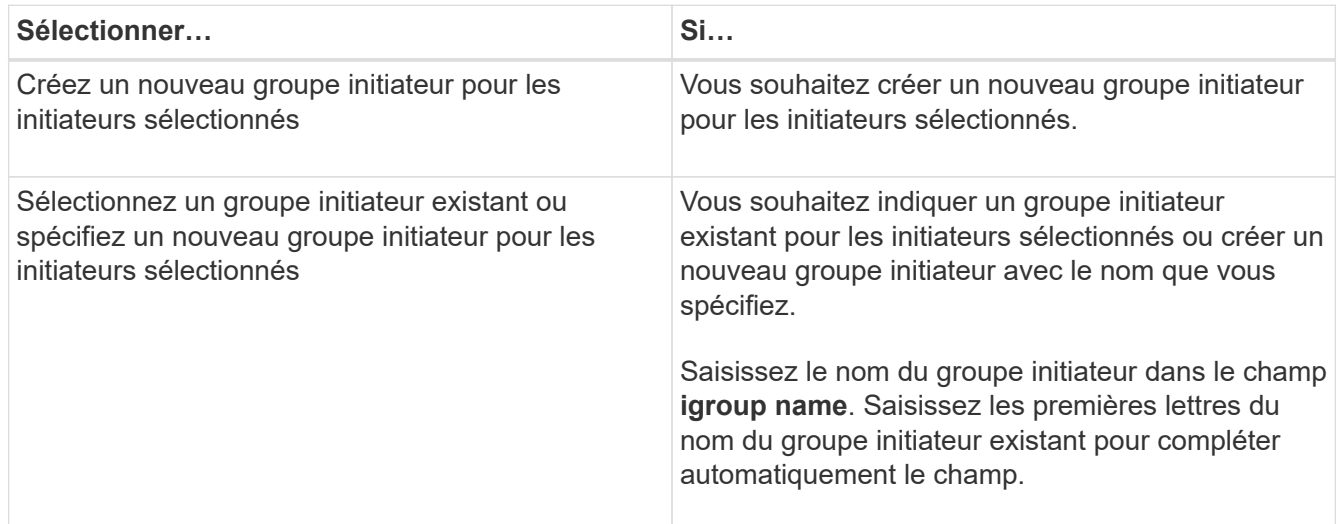

10. Dans la page Résumé, vérifiez vos sélections et cliquez sur **Terminer**.

SnapCenter connecte le LUN au chemin de lecteur ou de lecteur spécifié sur l'hôte.

#### **Déconnectez un disque**

Vous pouvez déconnecter une LUN d'un hôte sans affecter le contenu de la LUN, à une exception près : si vous déconnectez un clone avant sa mise hors service, vous perdez le contenu du clone.

#### **Avant de commencer**

- Assurez-vous que la LUN n'est utilisée par aucune application.
- Vérifiez que la LUN n'est pas surveillée avec le logiciel de surveillance.
- Si la LUN est partagée, assurez-vous de supprimer les dépendances liées aux ressources du cluster de la LUN et vérifiez que tous les nœuds du cluster sont sous tension, fonctionnent correctement et disponibles pour SnapCenter.

## **À propos de cette tâche**

Si vous déconnectez une LUN d'un volume FlexClone que SnapCenter a créé et qu'aucune autre LUN du volume n'est connectée, SnapCenter supprime le volume. Avant de déconnecter la LUN, SnapCenter affiche un message vous informant que le volume FlexClone peut être supprimé.

Pour éviter la suppression automatique du volume FlexClone, vous devez renommer le volume avant de déconnecter la dernière LUN. Lorsque vous renommez le volume, assurez-vous de changer plusieurs caractères plutôt que le dernier caractère du nom.

## **Étapes**

- 1. Dans le volet de navigation de gauche, cliquez sur **hosts**.
- 2. Dans la page hôtes, cliquez sur **disques**.
- 3. Sélectionnez l'hôte dans la liste déroulante **Host**.

Les disques sont répertoriés.

- 4. Sélectionnez le disque à déconnecter, puis cliquez sur **déconnecter**.
- 5. Dans la boîte de dialogue Disconnect Disk (déconnecter le disque), cliquez sur **OK**.

SnapCenter déconnecte le disque.

#### **Supprimer un disque**

Vous pouvez supprimer un disque lorsque vous n'en avez plus besoin. Après avoir supprimé un disque, vous ne pouvez plus le supprimer.

## **Étapes**

- 1. Dans le volet de navigation de gauche, cliquez sur **hosts**.
- 2. Dans la page hôtes, cliquez sur **disques**.
- 3. Sélectionnez l'hôte dans la liste déroulante **Host**.

Les disques sont répertoriés.

- 4. Sélectionnez le disque à supprimer, puis cliquez sur **Supprimer**.
- 5. Dans la boîte de dialogue Supprimer le disque, cliquez sur **OK**.

SnapCenter supprime le disque.

## **Création et gestion de partages SMB**

Pour configurer un partage SMB3 sur un SVM, vous pouvez utiliser l'interface utilisateur SnapCenter ou les applets de commande PowerShell.

**Meilleure pratique:** l'utilisation des applets de commande est recommandée car elle vous permet de tirer parti des modèles fournis avec SnapCenter pour automatiser la configuration du partage.

Les modèles encapsulent les meilleures pratiques pour la configuration des volumes et des partages. Vous trouverez les modèles dans le dossier modèles du dossier d'installation du module de plug-ins SnapCenter

#### pour Windows.

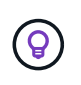

Si vous vous sentez à l'aise de le faire, vous pouvez créer vos propres modèles en suivant les modèles fournis. Avant de créer un modèle personnalisé, vérifiez les paramètres dans la documentation de l'applet de commande.

#### **Créez un partage SMB**

La page partages SnapCenter permet de créer un partage SMB3 sur un SVM.

Vous ne pouvez pas utiliser SnapCenter pour sauvegarder des bases de données sur des partages SMB. Le support SMB est limité au provisionnement uniquement.

#### **Étapes**

- 1. Dans le volet de navigation de gauche, cliquez sur **hosts**.
- 2. Dans la page hôtes, cliquez sur **partages**.
- 3. Sélectionnez la SVM dans la liste déroulante **Storage Virtual machine**.
- 4. Cliquez sur **Nouveau**.

La boîte de dialogue Nouveau partage s'ouvre.

5. Dans la boîte de dialogue Nouveau partage, définissez le partage :

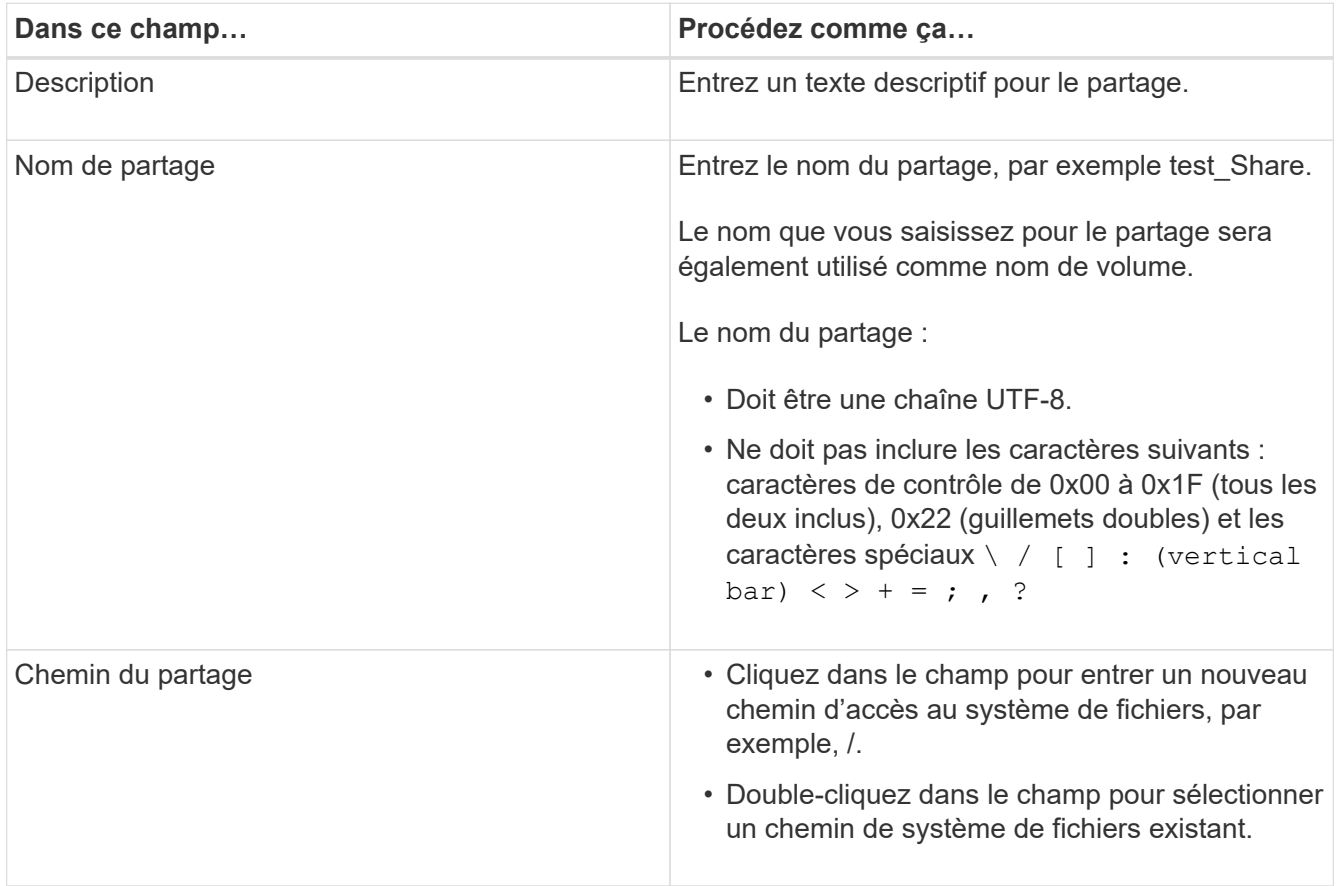

6. Lorsque vous êtes satisfait de vos entrées, cliquez sur **OK**.

SnapCenter crée le partage SMB sur le SVM.

#### **Supprime un partage SMB**

Vous pouvez supprimer un partage SMB lorsque vous n'en avez plus besoin.

#### **Étapes**

- 1. Dans le volet de navigation de gauche, cliquez sur **hosts**.
- 2. Dans la page hôtes, cliquez sur **partages**.
- 3. Sur la page partages, cliquez dans le champ **Storage Virtual machine** pour afficher une liste déroulante avec la liste des SVM disponibles, puis sélectionnez le SVM pour le partage que vous souhaitez supprimer.
- 4. Dans la liste des partages du SVM, sélectionnez le partage que vous souhaitez supprimer et cliquez sur **Delete**.
- 5. Dans la boîte de dialogue Supprimer le partage, cliquez sur **OK**.

SnapCenter supprime le partage SMB du SVM.

## **Récupération de l'espace sur le système de stockage**

Bien que NTFS surveille l'espace disponible sur une LUN lorsque des fichiers sont supprimés ou modifiés, il ne signale pas les nouvelles informations au système de stockage. Vous pouvez exécuter l'applet de commande PowerShell de récupération d'espace sur l'hôte du plug-in pour Windows afin de vous assurer que les blocs récemment libérés sont marqués comme disponibles dans le stockage.

Si vous exécutez l'applet de commande sur un hôte de plug-in distant, vous devez avoir exécuté l'applet de commande SnapCenterOpen-SMConnection pour ouvrir une connexion au serveur SnapCenter.

#### **Avant de commencer**

- Vous devez vous assurer que le processus de récupération d'espace est terminé avant d'effectuer une opération de restauration.
- Si la LUN est partagée par les hôtes d'un cluster de basculement Windows Server, vous devez effectuer la récupération d'espace sur l'hôte qui possède le groupe de clusters.
- Pour un stockage optimal en termes de performances, nous vous conseillons d'assurer la récupération d'espace aussi souvent que possible.

Assurez-vous que l'intégralité du système de fichiers NTFS a été numérisée.

#### **À propos de cette tâche**

- La récupération de l'espace étant chronophage et consommatrice en ressources système, il est généralement préférable d'exécuter les opérations lorsque le système de stockage et l'utilisation des hôtes Windows sont faibles.
- La récupération d'espace désaline l'espace disponible, mais pas 100 %.
- Vous ne devez pas exécuter la défragmentation du disque en même temps que vous effectuez la récupération d'espace.

Cela peut ralentir le processus de récupération.

Dans l'invite de commandes PowerShell du serveur d'applications, saisissez la commande suivante :

Invoke-SdHostVolumeSpaceReclaim -Path drive\_path

Chemin lecteur correspond au chemin d'accès du disque mappé sur la LUN.

## **Provisionnement du stockage avec les applets de commande PowerShell**

Si vous ne souhaitez pas utiliser l'interface graphique de SnapCenter pour effectuer des tâches de provisionnement d'hôtes et de récupération d'espace, vous pouvez utiliser les applets de commande PowerShell fournies par le plug-in SnapCenter pour Microsoft Windows. Vous pouvez utiliser les applets de commande directement ou les ajouter aux scripts.

Si vous exécutez les applets de commande sur un hôte de plug-in distant, vous devez exécuter l'applet de commande SnapCenter Open-SMConnection pour ouvrir une connexion au serveur SnapCenter.

Les informations relatives aux paramètres pouvant être utilisés avec la cmdlet et leurs descriptions peuvent être obtenues en exécutant *get-Help nom\_commande*. Vous pouvez également vous reporter à la ["Guide de](https://library.netapp.com/ecm/ecm_download_file/ECMLP2886895) [référence de l'applet de commande du logiciel SnapCenter".](https://library.netapp.com/ecm/ecm_download_file/ECMLP2886895)

Si les applets de commande SnapCenter PowerShell sont rompues suite à la suppression de SnapDrive pour Windows du serveur, reportez-vous à la section ["Les applets de commande SnapCenter sont cassés lors de la](https://kb.netapp.com/Advice_and_Troubleshooting/Data_Protection_and_Security/SnapCenter/SnapCenter_cmdlets_broken_when_SnapDrive_for_Windows_is_uninstalled) [désinstallation de SnapDrive pour Windows"](https://kb.netapp.com/Advice_and_Troubleshooting/Data_Protection_and_Security/SnapCenter/SnapCenter_cmdlets_broken_when_SnapDrive_for_Windows_is_uninstalled).

## <span id="page-17-0"></span>**Provisionnement du stockage dans les environnements VMware**

Vous pouvez utiliser le plug-in SnapCenter pour Microsoft Windows dans les environnements VMware pour créer et gérer des LUN et gérer des snapshots.

## **Plateformes de système d'exploitation invité VMware prises en charge**

- Versions de Windows Server prises en charge
- Configurations en cluster Microsoft

Prise en charge jusqu'à 16 nœuds pris en charge sur VMware lors de l'utilisation de l'initiateur logiciel Microsoft iSCSI, ou jusqu'à deux nœuds utilisant FC

• LUN RDM

Prise en charge d'un maximum de 56 LUN RDM avec quatre contrôleurs SCSI LSI Logic pour RDMS normal, ou 42 LUN RDM avec trois contrôleurs SCSI LSI Logic sur un plug-in VMware VM MSCS Box-tobox pour configuration Windows

Prend en charge le contrôleur SCSI paravirtuel VMware. 256 disques peuvent être pris en charge sur des disques RDM.

Pour obtenir les informations les plus récentes sur les versions prises en charge, reportez-vous à la section

#### **Limitations liées au serveur VMware ESXi**

• L'installation du plug-in pour Windows sur un cluster Microsoft sur des machines virtuelles utilisant des informations d'identification ESXi n'est pas prise en charge.

Vous devez utiliser vos informations d'identification vCenter lors de l'installation du plug-in pour Windows sur des machines virtuelles en cluster.

- Tous les nœuds en cluster doivent utiliser le même ID cible (sur l'adaptateur SCSI virtuel) pour le même disque en cluster.
- Lorsque vous créez une LUN RDM en dehors du plug-in pour Windows, vous devez redémarrer le service du plug-in pour lui permettre de reconnaître le nouveau disque créé.
- Vous ne pouvez pas utiliser simultanément des initiateurs iSCSI et FC sur un système d'exploitation invité VMware.

#### **Privilèges vCenter minimum requis pour les opérations SnapCenter RDM**

Vous devez disposer des privilèges vCenter suivants sur l'hôte pour effectuer des opérations RDM dans un système d'exploitation invité :

- Datastore : supprimer le fichier
- Hôte : configuration > Configuration de la partition de stockage
- Ordinateur virtuel : configuration

Vous devez attribuer ces privilèges à un rôle au niveau du serveur Virtual Center. Le rôle auquel vous attribuez ces privilèges ne peut être attribué à aucun utilisateur sans privilèges root.

Après avoir attribué ces privilèges, vous pouvez installer le plug-in pour Windows sur le système d'exploitation invité.

## **Gérer les LUN FC RDM dans un cluster Microsoft**

Vous pouvez utiliser le plug-in pour Windows pour gérer un cluster Microsoft à l'aide de LUN RDM FC, mais vous devez d'abord créer le quorum RDM partagé et le stockage partagé en dehors du plug-in, puis ajouter les disques aux machines virtuelles du cluster.

Depuis ESXi 5.5, vous pouvez également utiliser ESX iSCSI et le matériel FCoE pour gérer un cluster Microsoft. Le plug-in pour Windows inclut une prise en charge prête à l'emploi des clusters Microsoft.

#### **De formation**

Le plug-in pour Windows prend en charge les clusters Microsoft en utilisant des LUN RDM FC sur deux machines virtuelles différentes appartenant à deux serveurs ESX ou ESXi distincts, également appelés cluster entre les boîtes, lorsque vous répondez aux exigences de configuration spécifiques.

- Les machines virtuelles doivent exécuter la même version de Windows Server.
- Les versions des serveurs ESX ou ESXi doivent être identiques pour chaque hôte parent VMware.
- Chaque hôte parent doit disposer d'au moins deux cartes réseau.
- Au moins un datastore VMware Virtual machine File System (VMFS) doit être partagé entre les deux

serveurs ESX ou ESXi.

• VMware recommande de créer le datastore partagé sur un SAN FC.

Si nécessaire, le datastore partagé peut également être créé via iSCSI.

- La LUN RDM partagée doit être en mode de compatibilité physique.
- Le LUN RDM partagé doit être créé manuellement en dehors du plug-in pour Windows.

Vous ne pouvez pas utiliser de disques virtuels pour le stockage partagé.

• Un contrôleur SCSI doit être configuré sur chaque machine virtuelle du cluster en mode de compatibilité physique :

Windows Server 2008 R2 requiert la configuration du contrôleur SCSI SAS LSI Logic sur chaque machine virtuelle. Les LUN partagées ne peuvent pas utiliser le contrôleur SAS LSI Logic existant si seul un de son type existe et est déjà connecté au lecteur C:.

Les contrôleurs SCSI de type paravirtuel ne sont pas pris en charge sur les clusters VMware Microsoft.

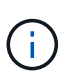

Lorsque vous ajoutez un contrôleur SCSI à une LUN partagée sur une machine virtuelle en mode de compatibilité physique, vous devez sélectionner l'option **mappages de périphériques bruts** (RDM) et non l'option **Créer un nouveau disque** dans VMware Infrastructure client.

- Les clusters de machines virtuelles Microsoft ne peuvent pas faire partie d'un cluster VMware.
- Vous devez utiliser les informations d'identification vCenter et non les informations d'identification ESX ou ESXi lorsque vous installez le plug-in pour Windows sur des machines virtuelles appartenant à un cluster Microsoft.
- Le plug-in pour Windows ne peut pas créer un groupe initiateur unique avec des initiateurs à partir de plusieurs hôtes.

Le groupe initiateur contenant les initiateurs de tous les hôtes ESXi doit être créé sur le contrôleur de stockage avant de créer les LUN RDM qui seront utilisés comme disques de cluster partagés.

• Veillez à créer une LUN RDM sur ESXi 5.0 à l'aide d'un initiateur FC.

Lorsque vous créez une LUN RDM, un groupe initiateur est créé avec ALUA.

#### **Limites**

Le plug-in pour Windows prend en charge les clusters Microsoft à l'aide de LUN RDM FC/iSCSI sur différentes machines virtuelles appartenant à différents serveurs ESX ou ESXi.

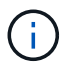

Cette fonctionnalité n'est pas prise en charge dans les versions antérieures à ESX 5.5i.

- Le plug-in pour Windows ne prend pas en charge les clusters sur les datastores iSCSI et NFS ESX.
- Le plug-in pour Windows ne prend pas en charge les initiateurs mixtes dans un environnement de cluster.

Les initiateurs doivent être FC ou Microsoft iSCSI, mais pas les deux.

• Les initiateurs iSCSI ESX et les HBA ne sont pas pris en charge sur les disques partagés d'un cluster Microsoft.

- Le plug-in pour Windows ne prend pas en charge la migration des machines virtuelles avec vMotion si l'ordinateur virtuel fait partie d'un cluster Microsoft.
- Le plug-in pour Windows ne prend pas en charge MPIO sur des machines virtuelles d'un cluster Microsoft.

#### **Créer une LUN FC RDM partagée**

Avant de pouvoir utiliser des LUN RDM FC pour partager le stockage entre les nœuds d'un cluster Microsoft, vous devez d'abord créer le disque quorum partagé et le disque de stockage partagé, puis les ajouter aux deux machines virtuelles du cluster.

Le disque partagé n'est pas créé à l'aide du plug-in pour Windows. Vous devez créer, puis ajouter le LUN partagé à chaque machine virtuelle du cluster. Pour plus d'informations, voir ["Machines virtuelles de clusters](https://docs.vmware.com/en/VMware-vSphere/6.7/com.vmware.vsphere.mscs.doc/GUID-1A2476C0-CA66-4B80-B6F9-8421B6983808.html) [sur des hôtes physiques"](https://docs.vmware.com/en/VMware-vSphere/6.7/com.vmware.vsphere.mscs.doc/GUID-1A2476C0-CA66-4B80-B6F9-8421B6983808.html).

#### **Informations sur le copyright**

Copyright © 2024 NetApp, Inc. Tous droits réservés. Imprimé aux États-Unis. Aucune partie de ce document protégé par copyright ne peut être reproduite sous quelque forme que ce soit ou selon quelque méthode que ce soit (graphique, électronique ou mécanique, notamment par photocopie, enregistrement ou stockage dans un système de récupération électronique) sans l'autorisation écrite préalable du détenteur du droit de copyright.

Les logiciels dérivés des éléments NetApp protégés par copyright sont soumis à la licence et à l'avis de nonresponsabilité suivants :

CE LOGICIEL EST FOURNI PAR NETAPP « EN L'ÉTAT » ET SANS GARANTIES EXPRESSES OU TACITES, Y COMPRIS LES GARANTIES TACITES DE QUALITÉ MARCHANDE ET D'ADÉQUATION À UN USAGE PARTICULIER, QUI SONT EXCLUES PAR LES PRÉSENTES. EN AUCUN CAS NETAPP NE SERA TENU POUR RESPONSABLE DE DOMMAGES DIRECTS, INDIRECTS, ACCESSOIRES, PARTICULIERS OU EXEMPLAIRES (Y COMPRIS L'ACHAT DE BIENS ET DE SERVICES DE SUBSTITUTION, LA PERTE DE JOUISSANCE, DE DONNÉES OU DE PROFITS, OU L'INTERRUPTION D'ACTIVITÉ), QUELLES QU'EN SOIENT LA CAUSE ET LA DOCTRINE DE RESPONSABILITÉ, QU'IL S'AGISSE DE RESPONSABILITÉ CONTRACTUELLE, STRICTE OU DÉLICTUELLE (Y COMPRIS LA NÉGLIGENCE OU AUTRE) DÉCOULANT DE L'UTILISATION DE CE LOGICIEL, MÊME SI LA SOCIÉTÉ A ÉTÉ INFORMÉE DE LA POSSIBILITÉ DE TELS DOMMAGES.

NetApp se réserve le droit de modifier les produits décrits dans le présent document à tout moment et sans préavis. NetApp décline toute responsabilité découlant de l'utilisation des produits décrits dans le présent document, sauf accord explicite écrit de NetApp. L'utilisation ou l'achat de ce produit ne concède pas de licence dans le cadre de droits de brevet, de droits de marque commerciale ou de tout autre droit de propriété intellectuelle de NetApp.

Le produit décrit dans ce manuel peut être protégé par un ou plusieurs brevets américains, étrangers ou par une demande en attente.

LÉGENDE DE RESTRICTION DES DROITS : L'utilisation, la duplication ou la divulgation par le gouvernement sont sujettes aux restrictions énoncées dans le sous-paragraphe (b)(3) de la clause Rights in Technical Data-Noncommercial Items du DFARS 252.227-7013 (février 2014) et du FAR 52.227-19 (décembre 2007).

Les données contenues dans les présentes se rapportent à un produit et/ou service commercial (tel que défini par la clause FAR 2.101). Il s'agit de données propriétaires de NetApp, Inc. Toutes les données techniques et tous les logiciels fournis par NetApp en vertu du présent Accord sont à caractère commercial et ont été exclusivement développés à l'aide de fonds privés. Le gouvernement des États-Unis dispose d'une licence limitée irrévocable, non exclusive, non cessible, non transférable et mondiale. Cette licence lui permet d'utiliser uniquement les données relatives au contrat du gouvernement des États-Unis d'après lequel les données lui ont été fournies ou celles qui sont nécessaires à son exécution. Sauf dispositions contraires énoncées dans les présentes, l'utilisation, la divulgation, la reproduction, la modification, l'exécution, l'affichage des données sont interdits sans avoir obtenu le consentement écrit préalable de NetApp, Inc. Les droits de licences du Département de la Défense du gouvernement des États-Unis se limitent aux droits identifiés par la clause 252.227-7015(b) du DFARS (février 2014).

#### **Informations sur les marques commerciales**

NETAPP, le logo NETAPP et les marques citées sur le site<http://www.netapp.com/TM>sont des marques déposées ou des marques commerciales de NetApp, Inc. Les autres noms de marques et de produits sont des marques commerciales de leurs propriétaires respectifs.